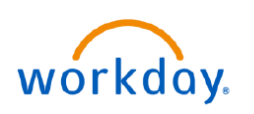

**VUMC BUSINESS EDUCATION** 

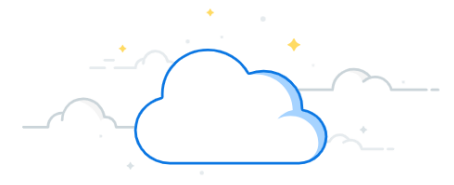

### **Setting Goals on Behalf of Employees**

Workday allows Managers to set goals on behalf of their individual direct reports or for all employees belonging to their Supervisory Organizations (i.e., Department(s)) they manage. While goals can be assigned at any point during the fiscal year, they play a role in the Annual Performance Review. Follow the steps below to set a goal on behalf of employees and view statuses of team goals.

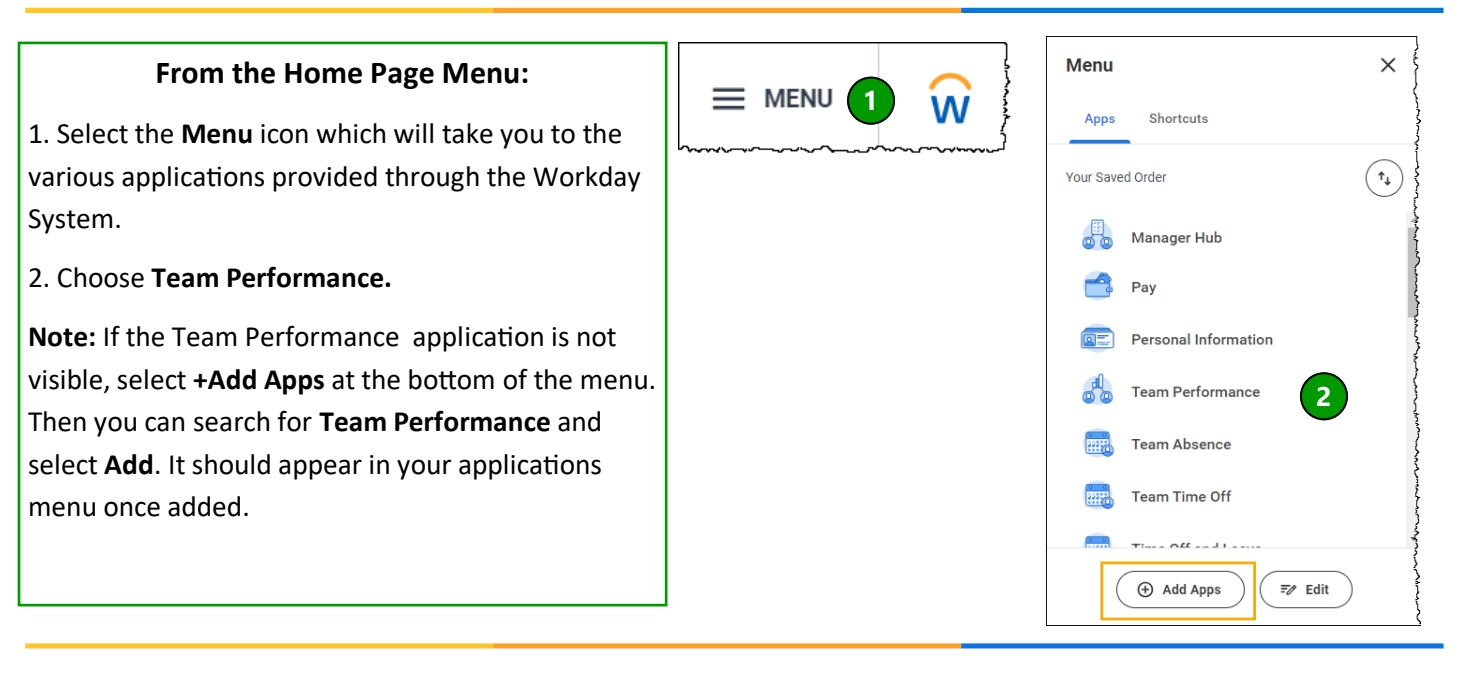

#### **From the Team Performance Application:**

1. Under Actions, select **Add Goal to Employees**.

2. A new window will appear and you can choose **Create New Goal** or **Copy Existing Goal.** Choose the appropriate option.

**Note:** Only Pillar Goals or pre-existing individual and team goals can be copied

3. Under **Assign To**, select **Employees** to assign goals to one or more employees. Select **Organization** to assign goals to a department.

4. Follow the prompts to assign the goal to the appropriate employee or team.

5. Select **OK**.

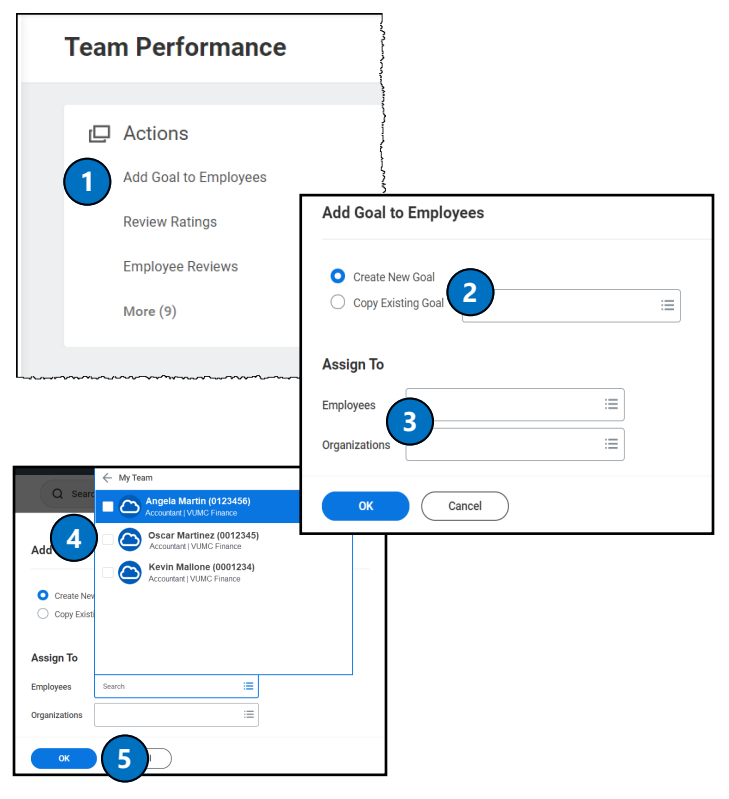

# workday.

## **Setting Goals on Behalf of Employees**

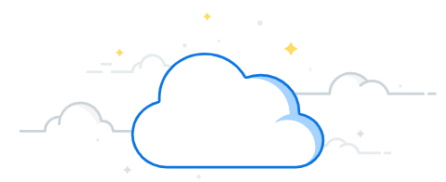

#### **Under Add Goal to Employees:**

**VUMC** 

**BUSINESS EDUCATION** 

1. Type the name of the goal as you wish it to appear in the **Goal** text box. You can also add an optional description for the goal.

2. Under **Category**, select whether this is a **Performance** or **Development** goal. Only Performance Goals should be weighted and be part of the Annual Performance Evaluation.

#### **Note:**

**Performance Goals** are linked to an employee position's key responsibilities and align to VUMC Pillar Goals.

**Development Goals** focus on building new skills, knowledge, and abilities to improve current job performance or prepare for future career opportunities.

3. Use the **Organization Alignment** field to align the employee's goal to an existing Pillar goal.

To select a **Pillar Goal** follow these steps:

- a. Select **My Organization Goals**.
- b. Select **Office of the CEO Department**.
- c. Select the appropriate **Fiscal Year**.
- d. Select the appropriate **Pillar Goal** from the list.
- 4. Determine the **Weight** of the goal.

**Note:** The **total** weight of all goals **combined** should equal **100**.

5. Select the **Due Date** of the goal.

6. Ensure that the box next to **Editable** is selected. If it is unchecked, the goal cannot be edited or deleted by the manager or employee.

6. You can choose to **Add** another goal or **Remove** a goal.

7. Select **Submit** to assign the goal to the employee(s).

**Note:** Required items are marked with a red asterisk.

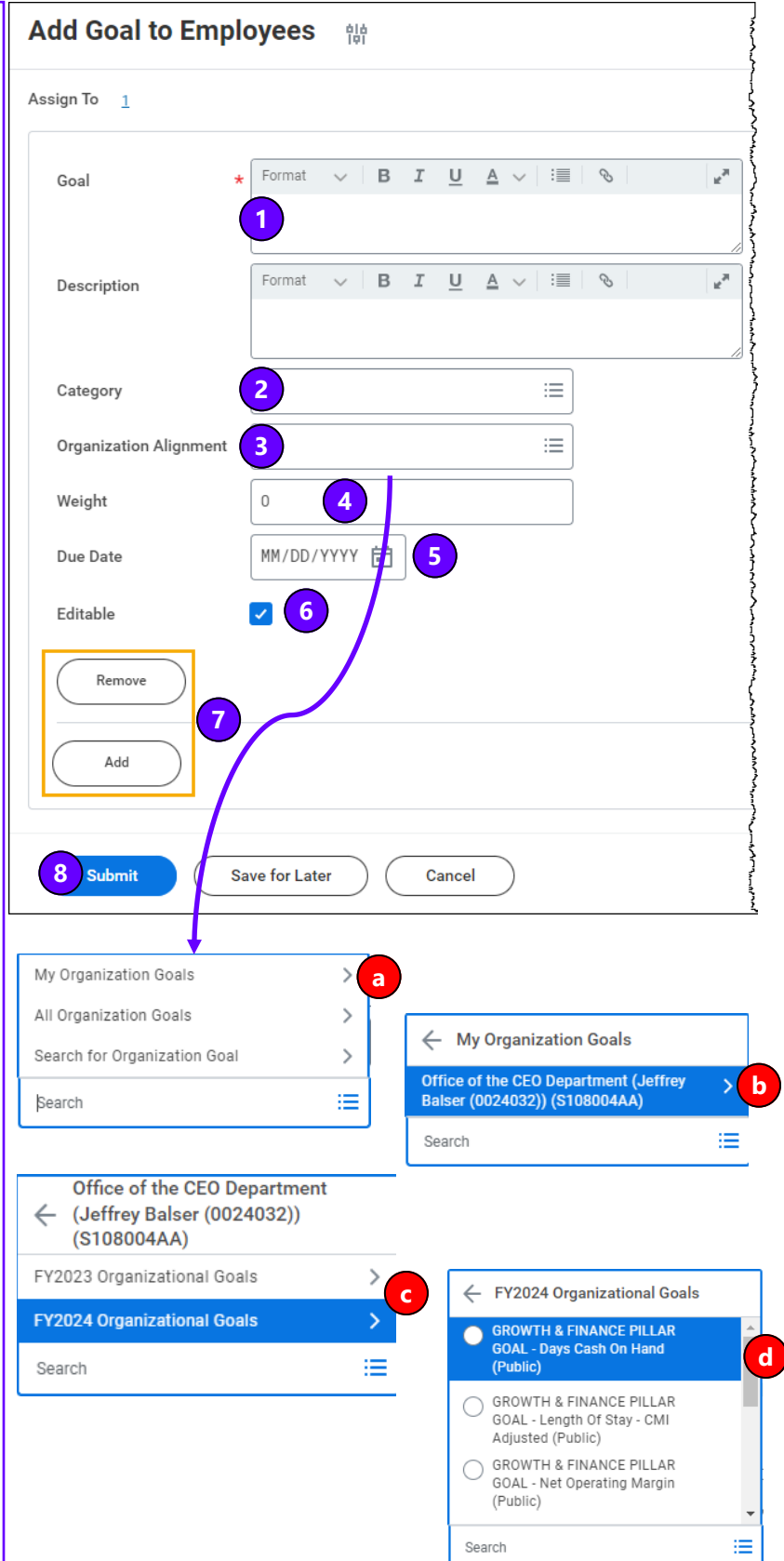

# workday.

**VUMC** 

**BUSINESS EDUCATION** 

choose **OK**.

goals.

changes to the goal.

## **Reviewing Assigned Goals for Employees**

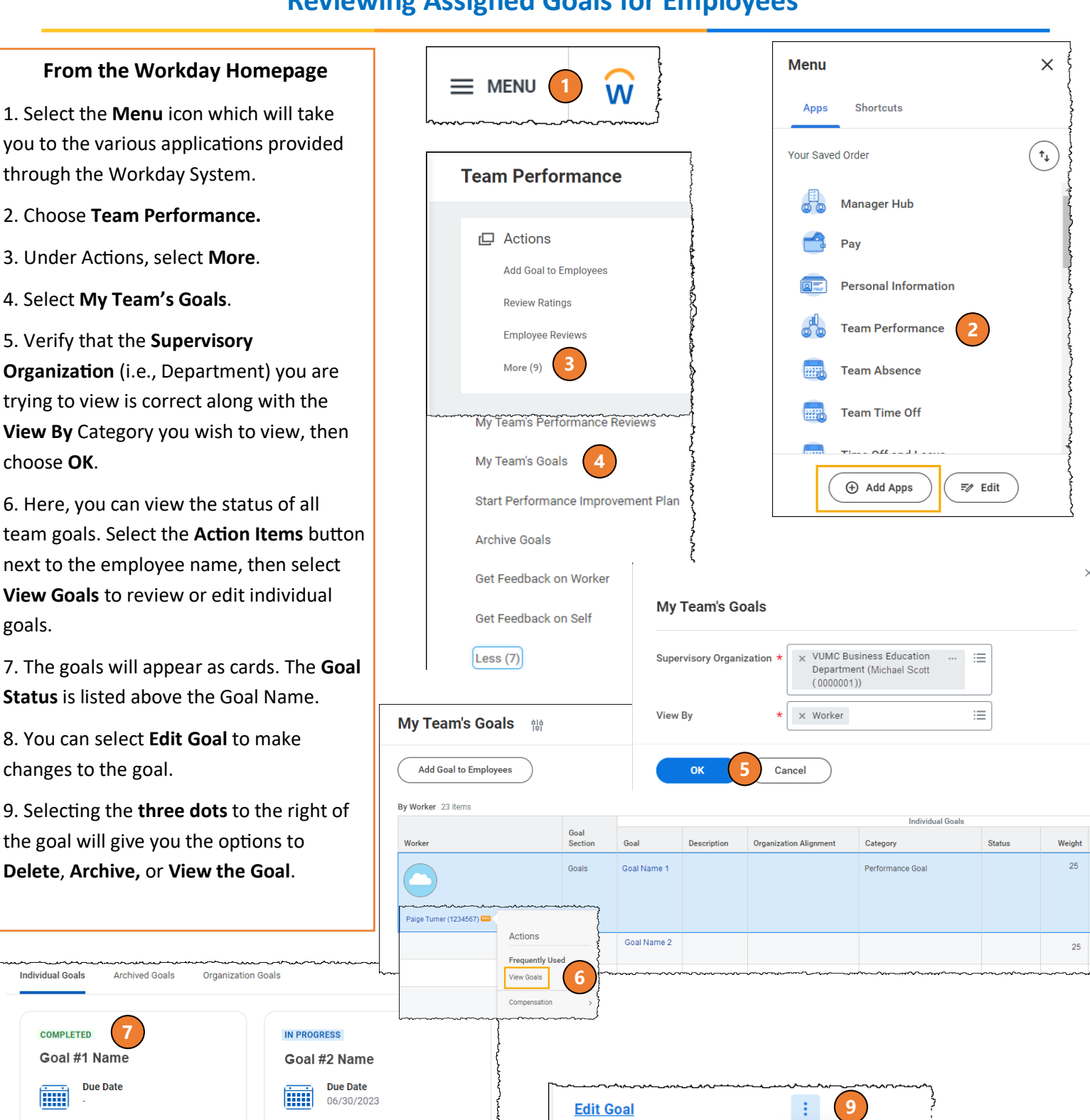

**Delete Goal** 

**Archive Goal** 

**View Goal** 

D

**Individual Goals** 

**COMPLETED** 

**GA** 

**Edit Goal** 

Goal #1 Name

**Due Date** 

**8**

**7**

**Organization Alignment** 

ŧ

Department Goal

**Organization Alignment** 

PEOPLE PILLAR GOAL -

Workforce Engagement

**Edit Goal** 

Archived Goals

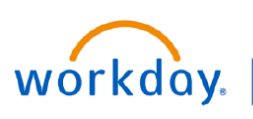

#### **VUMC BUSINESS EDUCATION**

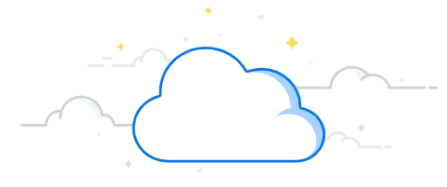

### **Archive Goals on Behalf of Employees**

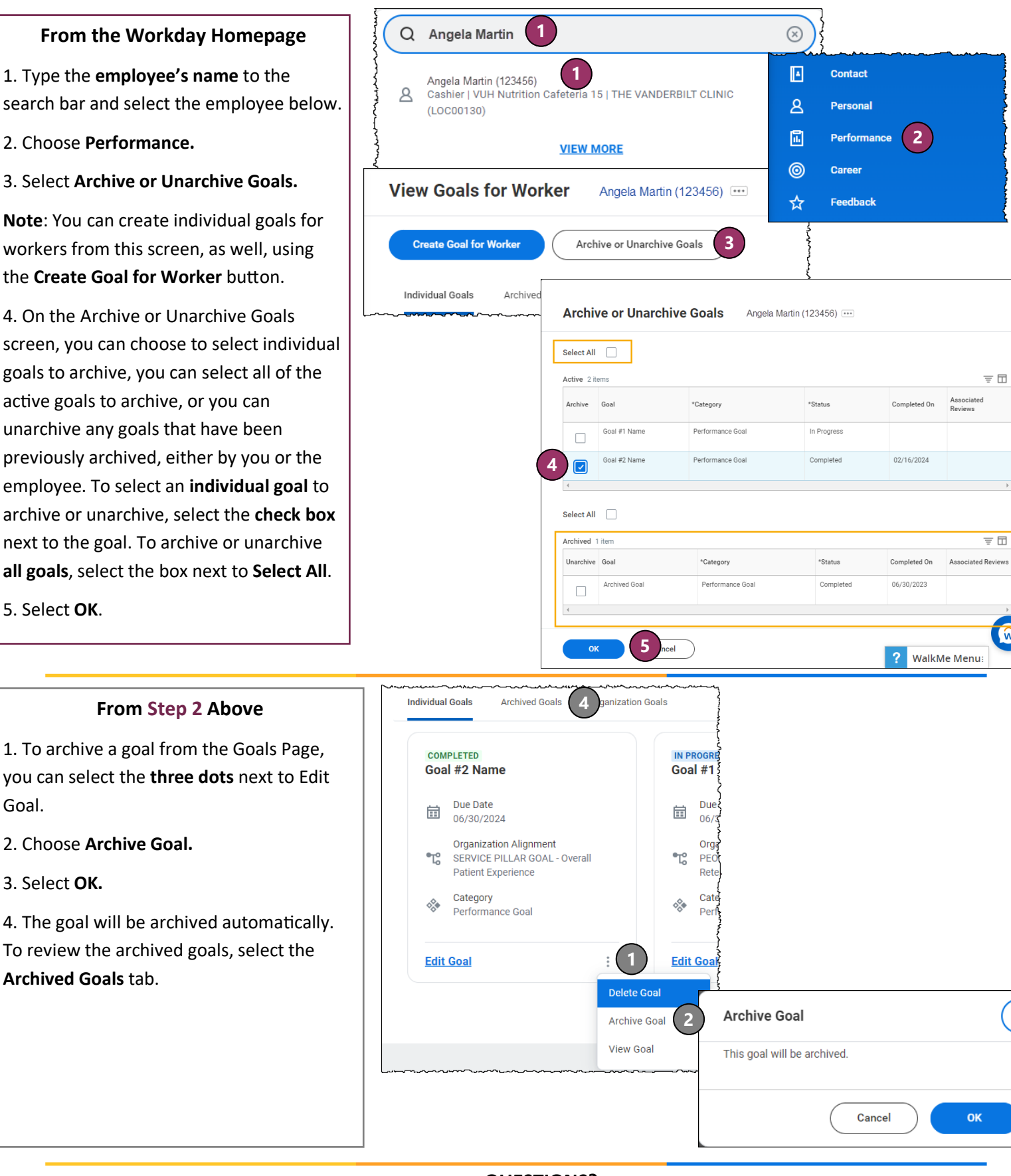

**3**

 $\times$ 

支国式

まめい

 $\widehat{\mathbf{w}}$